## **SecMaster**

## **FAQs**

**Issue** 01 **Date** 2023-12-30

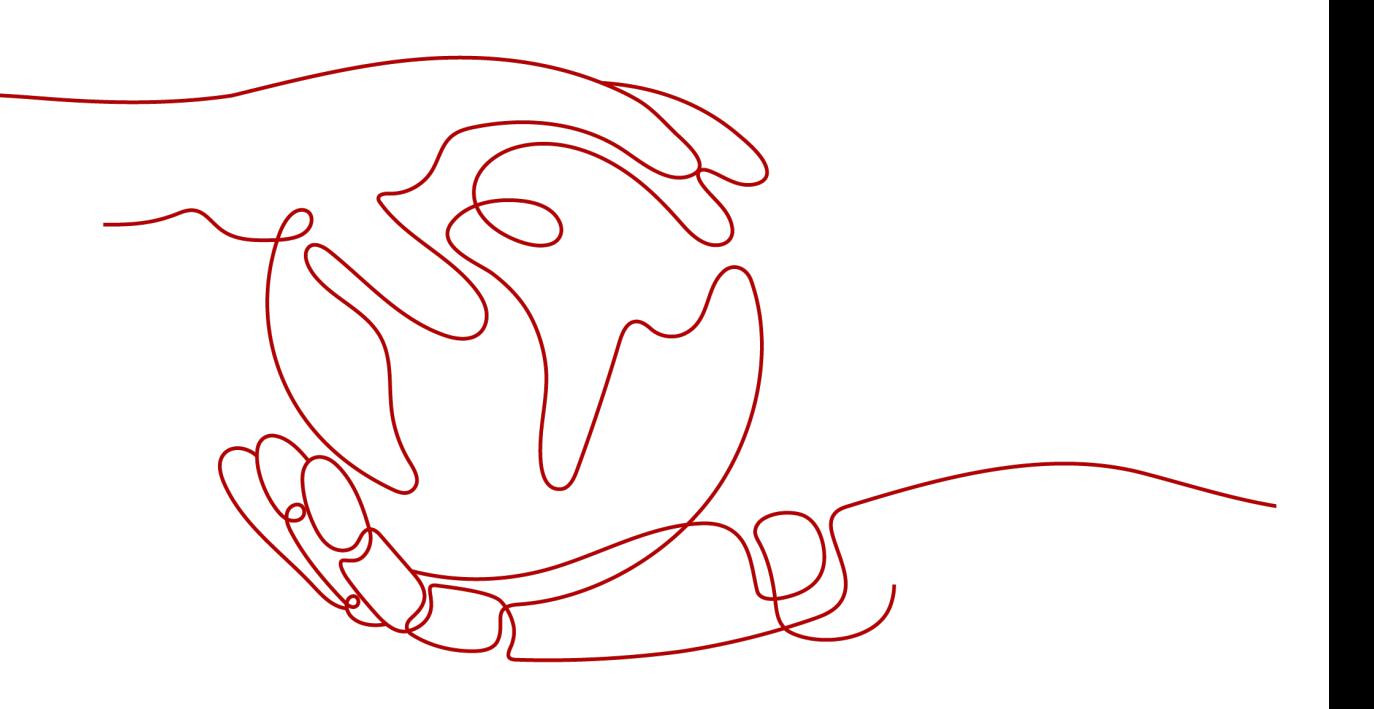

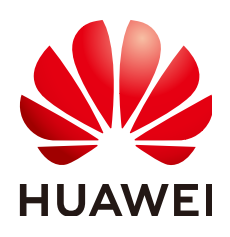

#### **Copyright © Huawei Cloud Computing Technologies Co., Ltd. 2023. All rights reserved.**

No part of this document may be reproduced or transmitted in any form or by any means without prior written consent of Huawei Cloud Computing Technologies Co., Ltd.

#### **Trademarks and Permissions**

**ND**  and other Huawei trademarks are the property of Huawei Technologies Co., Ltd. All other trademarks and trade names mentioned in this document are the property of their respective holders.

#### **Notice**

The purchased products, services and features are stipulated by the contract made between Huawei Cloud and the customer. All or part of the products, services and features described in this document may not be within the purchase scope or the usage scope. Unless otherwise specified in the contract, all statements, information, and recommendations in this document are provided "AS IS" without warranties, guarantees or representations of any kind, either express or implied.

The information in this document is subject to change without notice. Every effort has been made in the preparation of this document to ensure accuracy of the contents, but all statements, information, and recommendations in this document do not constitute a warranty of any kind, express or implied.

## **Contents**

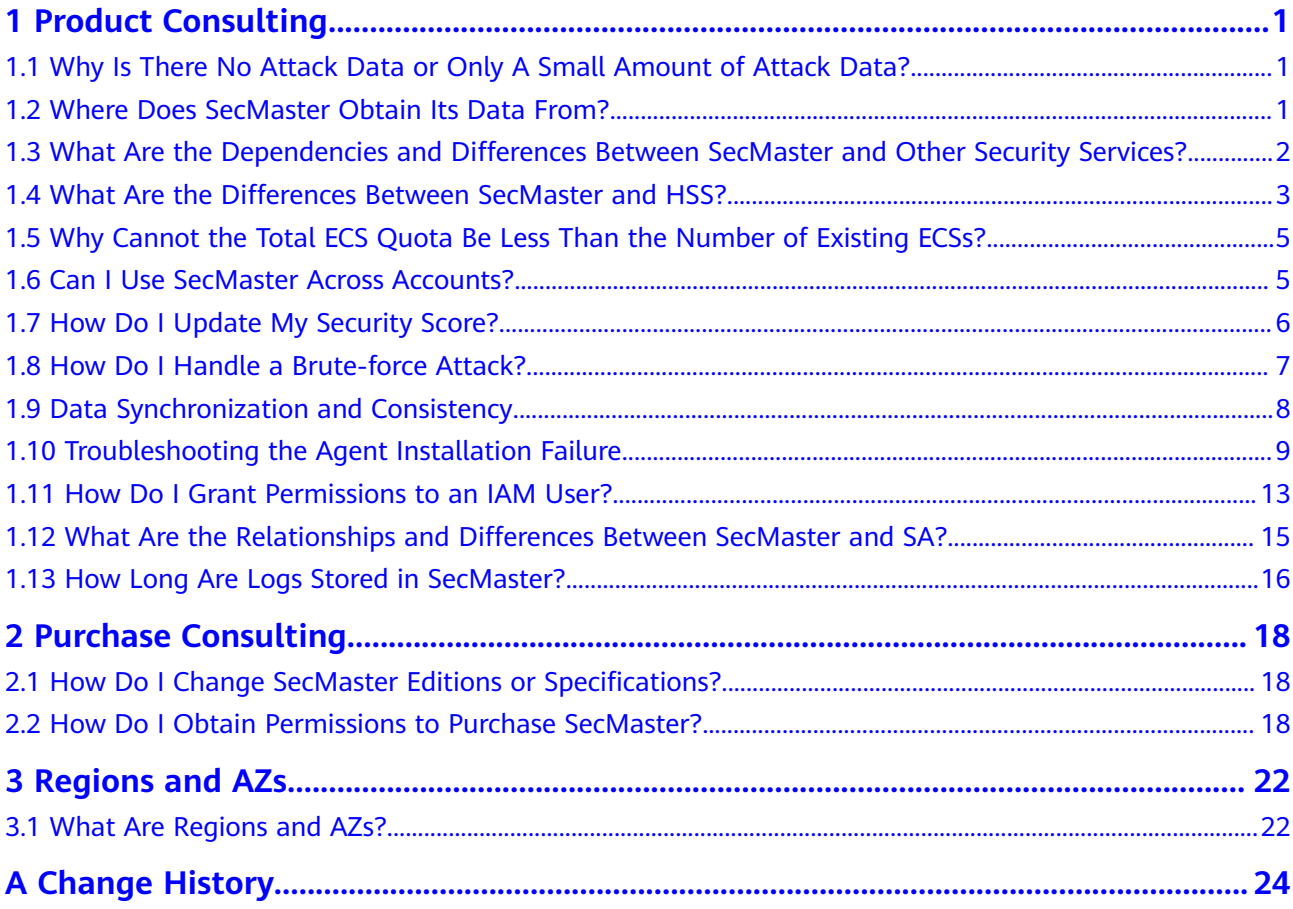

## **1 Product Consulting**

## <span id="page-3-0"></span>**1.1 Why Is There No Attack Data or Only A Small Amount of Attack Data?**

SecMaster can detect a variety of attacks on cloud assets and presents them objectively.

If your assets are exposed little to the Internet (risks such as open ports and weak passwords can be exploited by attackers), it is less likely that they will be attacked. So there will be no or little security data in SecMaster.

If you believe that SecMaster fails to reflect the attack status of your system, feel free to provide feedback to our customer service.

## **1.2 Where Does SecMaster Obtain Its Data From?**

SecMaster utilizes threat data collected from cloud-based threats and Huawei cloud services. Through big data mining and machine learning, it analyzes and presents threat trends while providing protection suggestions.

- SecMaster collects data from network traffic and security device logs to present the security status of assets and generate corresponding threat alerts using AI analysis.
- Additionally, SecMaster aggregates alarm data from other security services, such as Host Security Service (HSS) and Web Application Firewall (WAF). Based on obtained data, SA then performs big data mining, machine learning, and intelligent AI analysis to identify attacks and intrusions, helping you understand the attack and intrusion processes and providing related protection suggestions.

By analyzing security data that covers every aspect of your services, SecMaster makes it easier for you to understand comprehensive security situation of your services and make informed decisions and handle security incidents in real time.

For details about how to access data, see **[Accessing Data](https://support.huaweicloud.com/eu/qs-secmaster/secmaster_07_0009.html)**.

## <span id="page-4-0"></span>**1.3 What Are the Dependencies and Differences Between SecMaster and Other Security Services?**

SecMaster can work with other security services such as WAF, HSS, Anti-DDoS, and DBSS.

● How SecMaster Works With Other Services

SecMaster is a security management service that depends on other security services to provide threat detection data so that it can analyze security threat risks, display the global security threat posture, and provide informed suggestions.

Other security services report detected threats to SecMaster and SecMaster aggregates the received data to display the global security posture.

● Differences Between SecMaster and Other Security Services

SecMaster: It is only a visualized threat detection and analysis platform and does not implement any specific protective actions. It must be used together with other security services.

Other security services display the event data detected by themselves only. They can take specific protective actions, but cannot display global threat posture.

**Table 1-1** describes the differences between SecMaster and other security protection services.

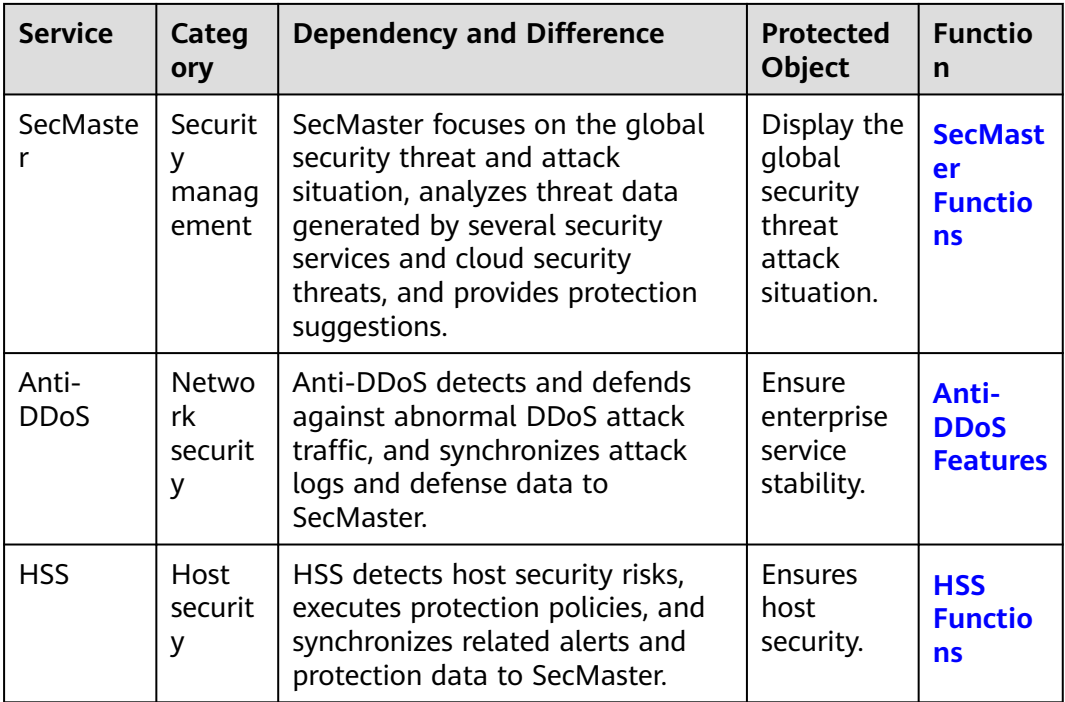

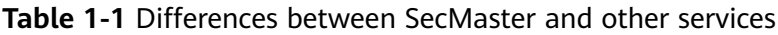

<span id="page-5-0"></span>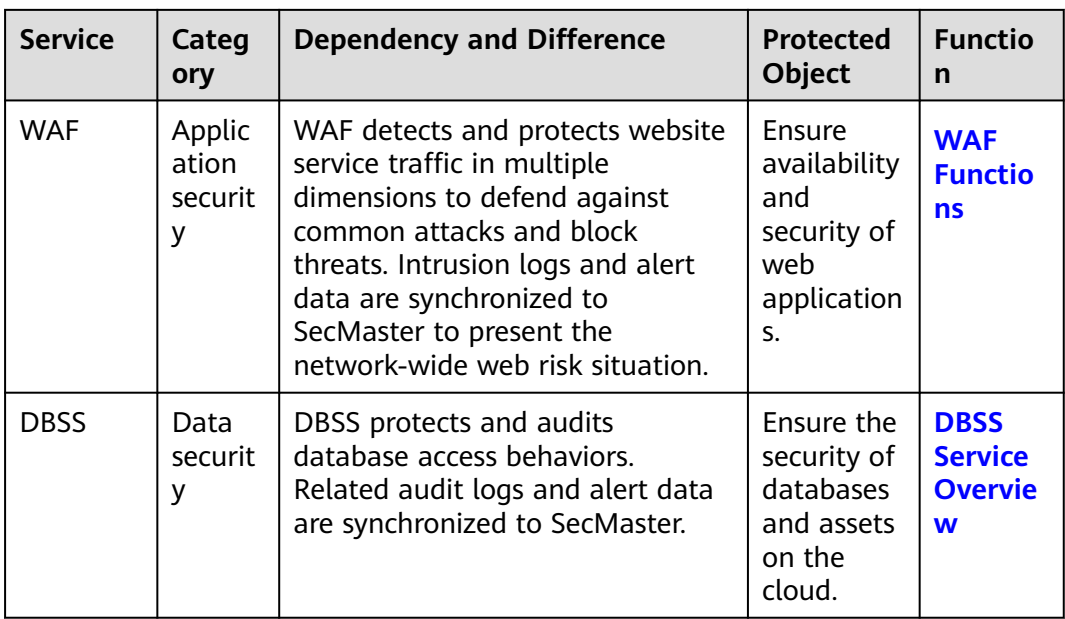

## **1.4 What Are the Differences Between SecMaster and HSS?**

#### **Service Positioning**

- SecMaster is a next-generation cloud native security operations platform. Based on years of Huawei Cloud experience in cloud security, it enables integrated and automatic security operations through cloud asset management, security posture management, security information and incident management, security orchestration and automatic response, cloud security overview, simplified cloud security configuration, configurable defense policies, and intelligent and fast threat detection and response.
- Host Security Service (HSS) is designed to protect server workloads in hybrid clouds and multi-cloud data centers. It protects servers and containers and prevents web pages from malicious modifications.

In short, SecMaster presents the comprehensive view of security posture, and HSS secures servers and containers.

#### **Function Differences**

- SecMaster collects security data (including detection data of security services such as HSS, WAF, and Anti-DDoS) on the entire network and provides capabilities such as cloud asset management, security posture management, security information and incident management, security orchestration, and automatic response, helping you implement integrated and automatic security operations management.
- HSS uses technologies such as AI, machine learning, and deep algorithms to analyze server risks through agents installed on protected servers. It delivers inspection and protection tasks through the console. You can manage the security information reported by the Agent through the HSS console.

| <b>Item</b>                    |                                               | <b>Common</b><br><b>Function</b>                                                                     | <b>Difference</b>                                                                                                    |  |
|--------------------------------|-----------------------------------------------|----------------------------------------------------------------------------------------------------|----------------------------------------------------------------------------------------------------|--|
| Asset<br>securi<br>ty          | Server                                        | Both can display<br>the overall<br>security posture<br>of servers.                                   | SecMaster synchronizes server risk data<br>from HSS and then displays overall<br>server security posture.<br>HSS scans accounts, ports, processes,<br>web directories, software information,<br>and automatic startup tasks on servers<br>and displays server security posture.                                                                                                    |  |
|                                | Websit<br>es                                  |                                                                                                    | • SecMaster checks and scans the overall<br>security posture of website assets from<br>different dimensions.<br>HSS does not support this function.                                                                                                    |  |
| Vulne<br>rabilit<br>у          | Emerg<br>ency<br>vulner<br>ability<br>notices |                                                                                                    | SecMaster synchronizes security notices<br>from Huawei Cloud. You can obtain<br>security information in a timely manner.<br>HSS does not support this function.                                                                                                    |  |
|                                | Server<br>vulner<br>abilitie<br>S             | Both can display<br>server scanning<br>results and<br>support server<br>vulnerability<br>management. | SecMaster synchronizes server<br>vulnerability data from HSS and allows<br>you to manage server vulnerabilities in<br>SecMaster.<br>HSS allows you to manage Linux,<br>Windows, Web-CMS, and application<br>vulnerabilities. It also gives you an<br>overview of vulnerabilities in real time,<br>including vulnerability scan details,<br>vulnerability statistics, vulnerability types<br>and distributions, your top 5<br>vulnerabilities, and the top 5 risky<br>servers. |  |
| Baseli<br>ne<br>inspe<br>ction | Cloud<br>service<br>baselin<br>e              |                                                                                                    | SecMaster can help you check key<br>configurations of Huawei Cloud services<br>you enabled based on built-in checks<br>that are included in Cloud Security<br><b>Compliance Check 1.0 and Network</b><br>Security.<br>HSS does not support this function.                                                                                                    |  |

**Table 1-2** Differences between SecMaster and HSS

<span id="page-7-0"></span>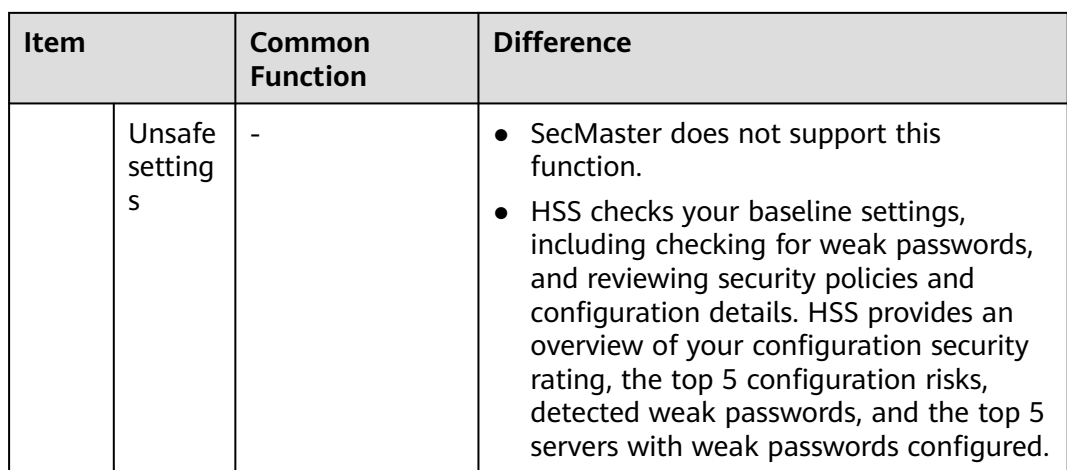

## **1.5 Why Cannot the Total ECS Quota Be Less Than the Number of Existing ECSs?**

The total ECS quota is the total number of hosts that are authorized to receive detections. When buying SecMaster, ensure that the total ECS quota is greater than or equal to the total number of hosts under the current account. Otherwise, threats may not be detected in a timely manner if unauthorized hosts are attacked, increasing risks such as data leakage.

**Table 1-3** describes the host quota configuration.

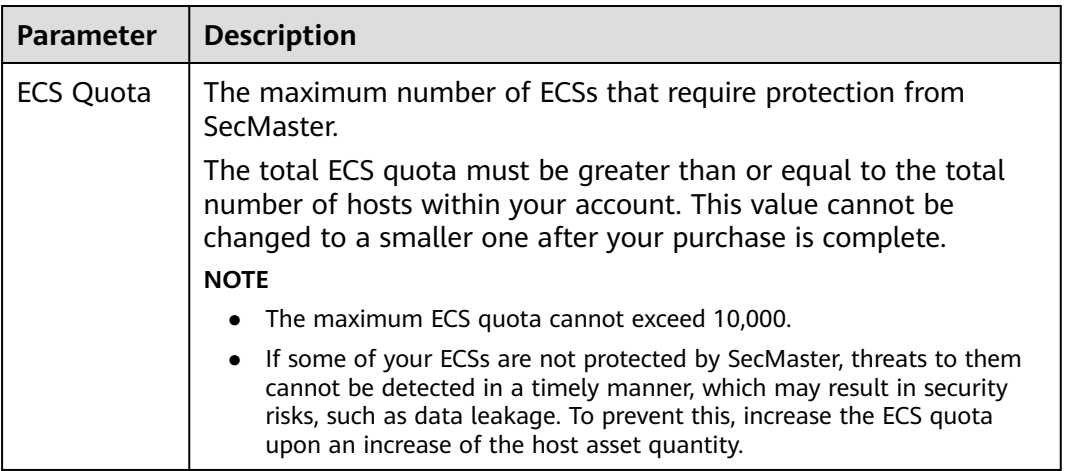

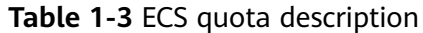

## **1.6 Can I Use SecMaster Across Accounts?**

Yes.

Workspace agency allows for security operations across accounts. To be specific, you can centrally view asset risks, alerts, and incidents in workspaces entrusted by other users.

For details, see **[Workspace Agency](https://support.huaweicloud.com/eu/usermanual-secmaster/secmaster_01_0240.html)**.

## <span id="page-8-0"></span>**1.7 How Do I Update My Security Score?**

SecMaster checks your asset health in real time, evaluates the overall security posture, and gives a security score. A security score helps you quickly understand the overall status of unprocessed risks to your assets.

After asset security risks are fixed, manually ignore or handle alerts and update the alert status in the alert list. The risk severity can be down to a proper level accordingly. Your security score will be updated after you refresh the alert status and check your environment again.

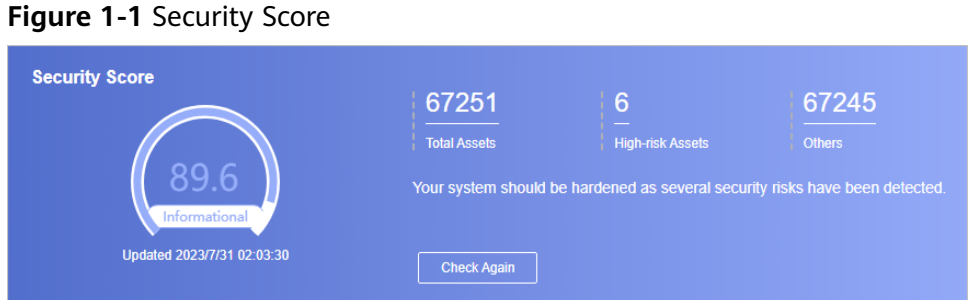

#### **Procedure**

- **Step 1** Log in to the management console.
- **Step 2** Click  $\equiv$  in the upper left corner of the page and choose **Security & Compliance** > **SecMaster**.
- **Step 3** In the navigation pane, choose **Workspaces** > **Management**. In the workspace list, click the name of the target workspace.

**Figure 1-2** Workspace management page

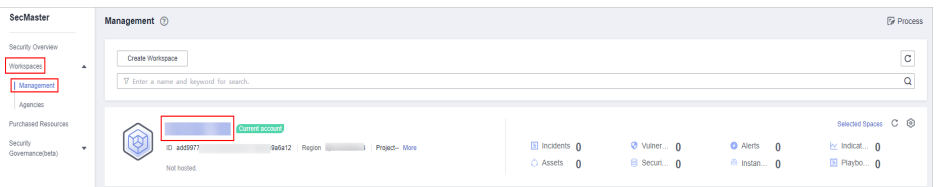

- **Step 4** In the navigation tree on the left, choose **Risk Prevention** > **Baseline Check**. On the baseline check page displayed, handle the baseline check items that fail the check.
- **Step 5** In the navigation pane on the left, choose **Risk Prevention** > **Vulnerabilities**. On the vulnerability management page displayed, handle the vulnerabilities.
- **Step 6** In the navigation pane on the left, choose **Threat Operations** > **Alert**. On the alert management page displayed, handle the alerts.
- **Step 7** After the alert is handled, return to the **Security Overview** page and click **Check Again**. The security score will be updated then.

#### <span id="page-9-0"></span> $\Box$  Note

It takes some time for a check to finish. You can refresh the page to get the new security score five minutes after you start the recheck.

```
----End
```
For more details about security score, see **[Security Score](https://support.huaweicloud.com/eu/usermanual-secmaster/secmaster_01_0023.html)**.

## **1.8 How Do I Handle a Brute-force Attack?**

Brute-force attacks are common intrusion behavior. Attackers guess and try login usernames and passwords remotely. When they succeed, they can attack and control systems.

SecMaster works with HSS to receive alerts for brute force attacks detected by HSS and centrally display and manage alerts.

#### **Handling Alerts**

HSS uses brute-force detection algorithms and an IP address blacklist to effectively prevent brute-force attacks and block attacking IP addresses. Alerts will be reported.

If you receive an alert from HSS, log in to the HSS console to confirm and handle the alert.

- If your host is cracked and an intruder successfully logs in to the host, all hosts under your account may have been implanted with malicious programs. Take the following measures to handle the alert immediately to prevent further risks to the hosts:
	- a. Check whether the source IP address used to log in to the host is trusted immediately.
	- b. Change passwords of accounts involved.
	- c. Scan for risky accounts and handle suspicious accounts immediately.
	- d. Scan for malicious programs and remove them, if any, immediately.
- If your host is cracked and the attack source IP address is blocked by HSS, take the following measures to harden host security:
	- a. Check the source IP address used to log in to the host and ensure it is trusted.
	- b. Log in to the host and scan for OS risks.
	- c. Upgrade the HSS protection capability if it is possible.
	- d. Harden the host security group and firewall configurations based on site requirements.

For details, see **[How Do I Handle a Brute-force Attack Alarm?](https://support.huaweicloud.com/eu/hss2.0_faq/hss_01_0183.html)**

#### **Marking Alerts**

After an alert is handled, you can mark the alert.

<span id="page-10-0"></span>**Step 1** Log in to the management console.

- **Step 2** Click  $\equiv$  in the upper left corner of the page and choose **Security & Compliance** > **SecMaster**.
- **Step 3** In the navigation pane, choose **Workspaces** > **Management**. In the workspace list, click the name of the target workspace.

**Figure 1-3** Workspace management page

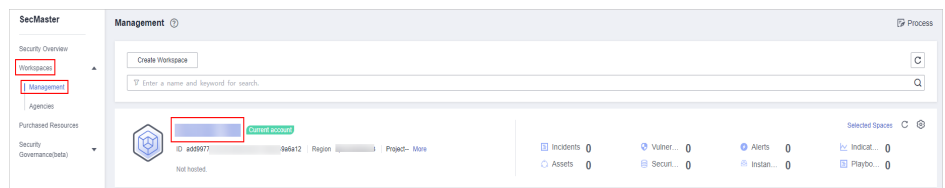

- **Step 4** In the navigation pane on the left, choose **Threat Operations** > **Alert**. The alert management page is displayed.
- **Step 5** On the **Alert** tab, select **Brute-force attacks** and refresh the alert list.
- **Step 6** Delete the non-threat alerts.

**----End**

For details, see **[Viewing Alerts](https://support.huaweicloud.com/eu/usermanual-secmaster/secmaster_01_0151.html)**.

## **1.9 Data Synchronization and Consistency**

#### **Why Is the Data in SecMaster Inconsistent with That in WAF or HSS?**

SecMaster aggregates all historical alert data reported by WAF and HSS, but WAF and HSS display real-time alert data. So data in SecMaster is inconsistent with that in WAF and HSS.

So you can go to the corresponding service (WAF or HSS) to view and handle latest alerts.

#### **Why Is Zero Displayed for Total Assets on the Security Overview Page?**

#### **Symptom**

A workspace was added and asset information was synchronized to and displayed on the **Resource Manager** page in the workspace, but the total number of assets on the **Security Overview** page is still 0.

**Figure 1-4** Zero assets reported on the Security Overview page

| Security Overview<br>Your Security Score over Time (Last 7 dood)<br>Security Score<br>Warkspaces<br>$\sim$<br>Paints<br>.<br>$\sim$<br>-<br><b>Purchased Researces</b><br><b>Total Assets</b><br>High-rak Assets<br><b>CONST</b><br>70<br>Socurity<br>Governance(Geta)<br>-<br>Your system should be hardened in a timely manner as too many security risks have been detected. | <b>ODERING STOP</b> | <b>Bay Sechiaties</b><br>C Professional   Large Screen  <br>Buy Value-added Pack |
|----------------------------------------------------------------------------------------------------|---------------------|----------------------------------------------------------------------------------|
| Updated Dec 12, 2023 11:49:19 GMT+09:00<br><b>Check Again</b><br>Dec/09<br>Dec/07<br>Dec/08<br>Dec/06                                                                                                    |                     | Dee/11<br>Dec/10<br>Dec/12                                                       |

#### **Cause**

<span id="page-11-0"></span>SecMaster synchronizes asset details **every hour on the hour** after you create a workspace and synchronize asset information to the **Resource Manager** page.

#### **Solution**

Check the asset quantity after the very beginning of the next hour.

## **1.10 Troubleshooting the Agent Installation Failure**

An agent needs to be installed on ECSs for security data collection. If the installation fails, you can fix the fault by following the instructions provided in this section.

#### **Possible Causes**

The possible causes are as follows:

- The network between the ECS where you want to install the Agent and the OBS bucket storing the Agent is disconnected.
- The disk space of the ECS server is insufficient.
- Failed to obtain the IAM token.
- Failed to verify the workspace ID.
- The Agent has been installed, while the system fails to find it.

#### **Locating the Cause and Fixing the Failure**

The network between the ECS where you want to install the Agent and the OBS bucket storing the Agent is disconnected.

**Figure 1-5** Disconnected network between the server and OBS

#### **Solution**

- (Optional) Method 1: Connect the ECS to OBS.
- (Optional) Method 2: Manually download the installation script and installation package to the local PC, and upload the installation package to the **/opt/cloud** directory on the server.
	- i. Log in to the OBS management console.
	- ii. In the navigation pane on the left, choose **Buckets**. On the displayed page, click the name of the target bucket.
	- iii. On the displayed details page, download the installation script and installation package.
	- iv. Use a remote management tool, such as SecureFX or WinSCP, to log in to the server.
	- v. Upload the installation package to the **/opt/cloud** directory on the server.
- The disk space of the ECS is insufficient.

#### **Figure 1-6** Insufficient disk space

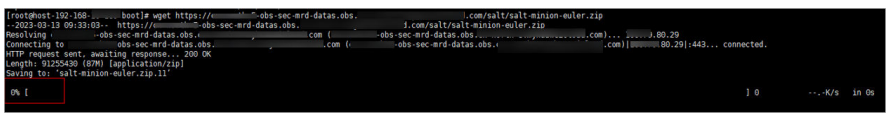

#### **Solution**

Clear the disk to reserve sufficient space.

- **Failed to obtain the IAM token.** 
	- **Symptoms**

If information shown in the following figure is displayed in the log, the call to obtain IAM token failed.

**Figure 1-7** IAM token failure

```
start to install isap-agent, please wait.....
start to install isap-agent, please wait.....
start to install isap-agent, please wait.....
start to install isap-agent, please wait.....
start to install isap-agent, please wait.....
iam token error, install isap-agent fail
```
#### – **Troubleshooting and Solution**

i. Check whether the IAM account or username in the command is correct.

**Figure 1-8** Username and password of an IAM user

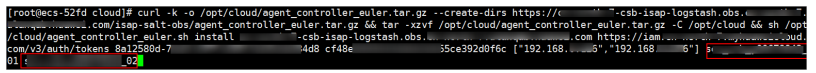

- If any of them or both of them are incorrect, run the installation command with correct information again.
- If they are correct, go to **ii**.
- ii. Run the **vim /etc/salt/iam token.txt** command to check whether the **/etc/salt/iam\_token.txt** file exists.
	- If the information shown in the following figure is displayed, the directory exists. Go to **iii**.

#### **Figure 1-9** Checking files

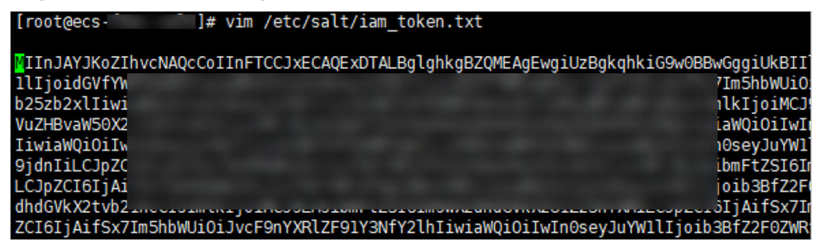

- If a message is displayed indicating that the file does not exist, contact technical support.
- iii. Run the **ping** command to check whether the server is reachable. If it is unreachable, enable the communication.

#### **Figure 1-10** Checking the network

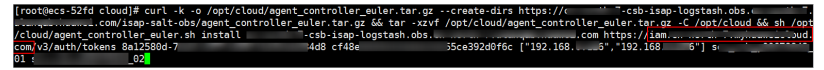

- **Failed to verify workspace ID.** 
	- **Symptoms**

If the information shown in the following figure is displayed, the Workspace ID verification fails.

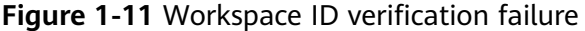

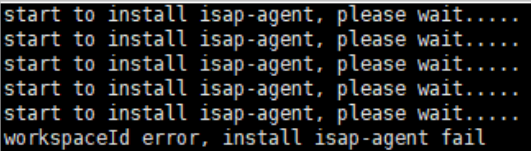

- **Solution**
	- i. Log in to the SecMaster management console.
	- ii. In the navigation pane, choose **Workspaces**. In the workspace list, click the name of the target workspace.
	- iii. In the navigation tree on the left, choose **Settings** > **Component management**. On the node management page displayed, click the target node name.
	- iv. Check workspace ID and project ID in the command output.

**Figure 1-12** Parameters on the console

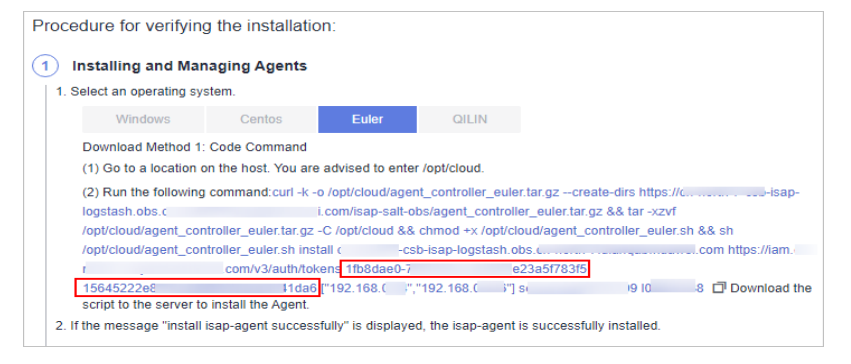

v. Check whether the workspace ID and project ID in the command are the same as those in the file in **iv**.

**Figure 1-13** Parameter information in the command

- vi. Use the correct workspace ID and project ID to run the command again.
- **The Agent has been installed, while the system fails to find it.**

#### – **Symptoms**

If the information shown in the following figure is displayed, the Agent has been installed.

#### **Figure 1-14** Agent installed already

```
group servicegroup does
warning: user service does not exist - using root<br>warning: group service does not exist - using root
warning: user service does not exist - using root<br>warning: user service does not exist - using root<br>The ISAP-salt-minion-euler_has been installed. Do not install the ISAP-salt-minion-euler again.
[root@ecs
                                       i \neq
```
- **Solution**
	- i. (Optional) Method 1: Logging out the node on the management console.
		- 1) Log in to the SecMaster management console.
		- 2) In the navigation pane, choose **Workspaces**. In the workspace list, click the name of the target workspace.
		- 3) In the navigation tree on the left, choose **Settings** > **Component management**. On the node Management page, locate the row that contains the target node and click **Logout**.
		- 4) In the displayed dialog box, click **OK**.
	- ii. (Optional) Method 2: Run the script command to uninstall the Agent.
		- 1) Use a remote management tool, such as SecureFX or WinSCP, to log in to the server.
		- 2) Run the **sh /opt/cloud/agent\_controller\_euler.sh uninstall** command to uninstall the Agent.
	- iii. Check whether the uninstallation is complete.
		- 1) Use a remote management tool, such as SecureFX or WinSCP, to log in to the server.
		- 2) (Optional) Method 1: Run the **ls -a /opt/cloud/** command to view the files in the **/opt/cloud** directory. If the information shown in the following figure is displayed (including only the script file), the uninstallation is complete.

**Figure 1-15** Script file

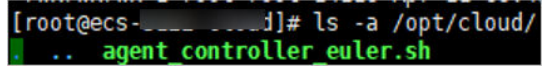

3) (Optional) Method 2: Run the **salt-minion --version** command. If the following information is displayed, the uninstallation is complete.

**Figure 1-16** Checking Agent

# salt-minion --version [root@ecs--bash: salt-minion: command not found

#### $\land$  CAUTION

It takes some time to deregister a node. Do not install the Agent until you confirm that the node has been deregistered.

## <span id="page-15-0"></span>**1.11 How Do I Grant Permissions to an IAM User?**

If you want to authorize an IAM user to operate the SecMaster service, you need to use the primary account to grant permissions to the user.

#### **Procedure**

- **Step 1** Log in to the console as the administrator.
- **Step 2** Click  $\equiv$  in the upper left corner of the page and choose **Management & Governance** > **Identity and Access Management**.
- **Step 3** Create a user group.
	- 1. In the navigation pane on the left, choose **User Groups**. On the displayed page, click **Create User Group** in the upper right corner.
	- 2. On the **Create User Group** page, specify user group name and description.
		- **Name**: Set this parameter to **SecMaster\_ops**.
		- **Description**: Enter a description.
	- 3. Click **OK**.
- **Step 4** Create a custom policy.
	- 1. In the navigation pane on the left, choose **Permissions** > **Policies/Roles**. In the upper right corner of the displayed page, click **Create Custom Policy**.
	- 2. Configure a policy.

{

- a. **Policy Name**: Set this parameter to **SecMaster\_FullAccess**.
- b. **Policy View**: Select **JSON**.
- c. **Policy Content**: Copy the following content and paste it in the text box.

```
 "Version": "1.1",
 "Statement": [
    {
        "Action": [
           "secmaster:*:*"
        ],
        "Effect": "Allow"
    }
 ]
```
a. Click **OK**.

}

- b. In the dialog box displayed, set the policy scope to **Global services**.
- c. Click **OK**.

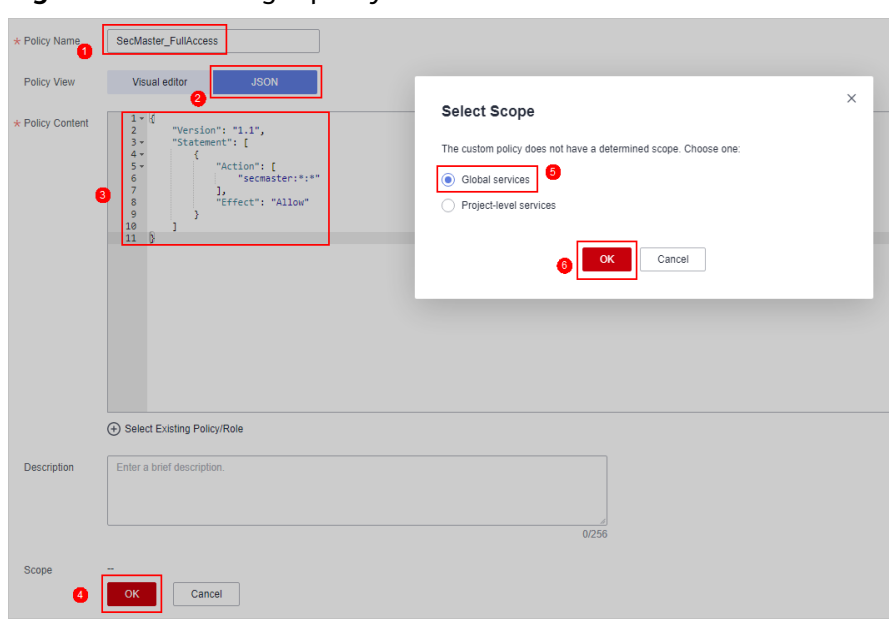

**Figure 1-17** Creating a policy

**Step 5** Assign permissions to the created user group.

- 1. In the navigation pane on the left, choose **User Groups**. On the displayed page, click **SecMaster\_ops**.
- 2. On the **Permissions** tab page, click **Authorize**.

#### **Figure 1-18** Roles

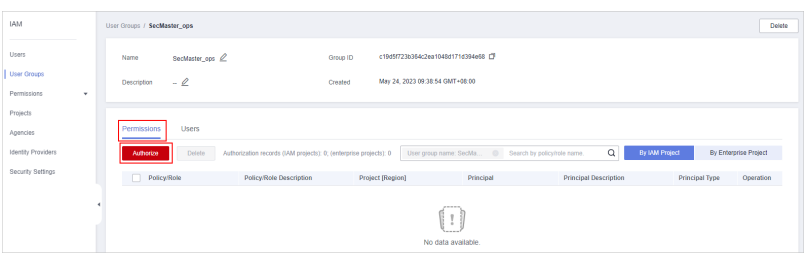

- 3. On the **Select Policy/Role** page, search for and select the **SecMaster\_FullAccess** policy, and click **Next**.
- 4. Set the minimum authorization scope. Select **All resources** for **Scope**. After the setting is complete, click **OK**.

#### **Step 6** Verify the authorization. The policy will be listed on the page.

#### **Figure 1-19** Authorized

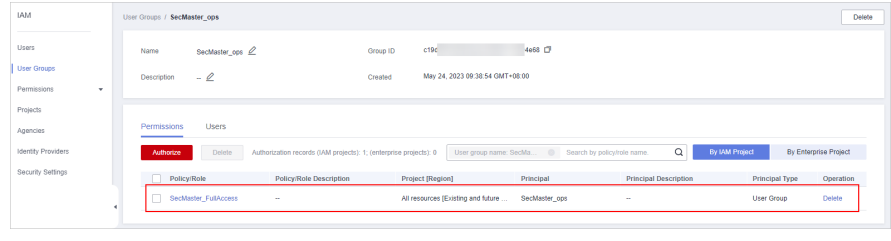

**----End**

## <span id="page-17-0"></span>**1.12 What Are the Relationships and Differences Between SecMaster and SA?**

Huawei Cloud provides SecMaster and Situation Awareness (SA) services. Their relationships and differences are as follows.

#### **Figure 1-20** SA and SecMaster

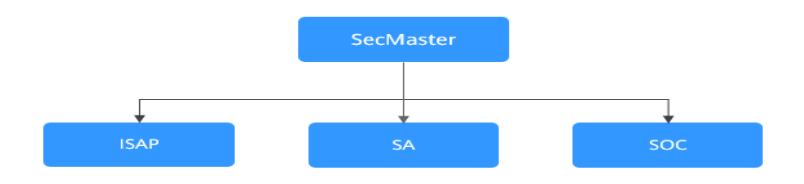

SecMaster integrates Situation Awareness (SA), Intelligent Security Analysis Platform (ISAP), and Security Operations Center (SOC).

SecMaster is Huawei's next-generation cloud-native security operations center.

Combined with Huawei Cloud years of experience in security and based on cloud-native security capabilities, SecMaster provides cloud asset management, security posture management, security information and incident management, security orchestration, automatic responses, and other functions, helping you implement integrated and automatic security operations management.

● Situation Awareness (SA) is a security management and situation analysis platform of Huawei Cloud.

It gives you a comprehensive overview of your global security situation by leveraging the big data analysis technologies, making it easier for you to analyze attack events, threat alarms, and attack sources.

Intelligent Security Analysis Platform (ISAP) is a data middle-end system for security operations analysis and modeling.

It supports collection of cloud service security logs, data retrieval, and intelligent modeling and provides professional security analysis capabilities to protect cloud workloads, applications, and data.

Security Operations Center (SOC) is an operations platform that quickly responds to risky elements, threats, and vulnerabilities during security operation activities on the cloud. It works with the Security Operations, Analytics, and Response (SOAR) system to orchestrate, automate, manage, and control security risks on the cloud.

SOC provides a workbench entry based on a complete security operations service framework. You can use SOC to centrally manage security assets and policies, orchestrate automated responses, and handle security operations workflows.

## <span id="page-18-0"></span>**1.13 How Long Are Logs Stored in SecMaster?**

SecMaster can aggregate logs from many cloud products, such as WAF, HSS, and OBS. After the log aggregation, SecMaster can query and analyze the data and perform intelligent modeling.

The following table lists how long SecMaster stores logs of cloud products.

| Categ<br>ory                    | <b>Cloud Service</b>                 | Log<br><b>Description</b>            | Log             | Aggregated<br><b>Log Storage</b><br>Limit |
|---------------------------------|--------------------------------------|--------------------------------------|-----------------|-------------------------------------------|
| Server<br>securi<br>ty          | Host Security Service (HSS)          | <b>HSS alarms</b>                    | hss-<br>alarm   | 180 days                                  |
|                                 |                                      | HSS<br>vulnerability<br>scan results | hss-vul         | 7 days                                    |
|                                 |                                      | <b>HSS security</b><br>logs          | hss-log         | 15 days                                   |
| Applic<br>ation<br>securi<br>ty | Web Application Firewall<br>(WAF)    | Attack logs                          | waf-<br>attack  | 30 days                                   |
|                                 |                                      | Access logs                          | waf-<br>access  | 30 days                                   |
|                                 | API Gateway (APIG)                   | Access logs                          | apig-<br>access | 180 days                                  |
|                                 | Cloud Trace Service (CTS)            | CTS logs                             | cts-<br>audit   | 180 days                                  |
| Netw<br>ork<br>securi<br>ty     | Intrusion Prevention System<br>(IPS) | Attack logs                          | nip-<br>attack  | 180 days                                  |
|                                 | Anti-DDoS                            | Attack logs                          | ddos-<br>attack | 180 days                                  |
|                                 | Cloud Firewall (CFW)                 | Access control<br>logs               | cfw-<br>block   | 30 days                                   |
|                                 |                                      | Traffic logs                         | cfw-<br>flow    | 15 days                                   |
|                                 |                                      | Attack event<br>logs                 | cfw-risk        | 180 days                                  |
| Data<br>securi<br>ty            | Object Storage Service (OBS)         | Access logs                          | obs-<br>access  | 15 days                                   |

**Table 1-4** Log Access Supported by SecMaster

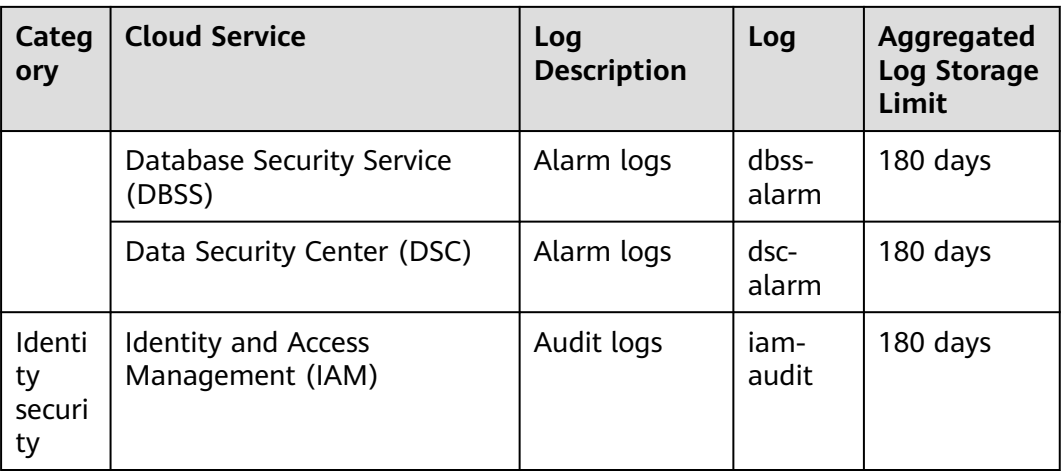

# **2 Purchase Consulting**

## <span id="page-20-0"></span>**2.1 How Do I Change SecMaster Editions or Specifications?**

You can upgrade the SecMaster edition, increase ECS quotas, and buy a valueadded package.

#### **NOTICE**

- The standard edition can only be billed on a yearly or monthly basis.
- Only one edition can be used within an account. Purchasing some asset quotas in the standard edition and other asset quotas in the professional edition is not supported.
- The **Large Screen**, **Intelligent Analysis**, and **Security Orchestration** in the value-added packages are plus features of the standard and professional editions. To use them, purchase the standard or professional edition first.
- Upgrade the edition: For details, see **[Editon Upgrade](https://support.huaweicloud.com/eu/usermanual-secmaster/secmaster_01_0257.html)**.
- Buy a value-added package: For details, see **[Purchasing Value-Added](https://support.huaweicloud.com/eu/usermanual-secmaster/secmaster_02_1003.html) [Packages](https://support.huaweicloud.com/eu/usermanual-secmaster/secmaster_02_1003.html)**.
- Increase ECS quotas: For details, see **[Increasing the Quota](https://support.huaweicloud.com/eu/usermanual-secmaster/secmaster_02_1002.html)**.

## **2.2 How Do I Obtain Permissions to Purchase SecMaster?**

If a message indicating insufficient permission is displayed when you purchase SecMaster, obtain the permission by following the procedure below.

#### **Procedure**

**Step 1** Log in to the management console.

#### <span id="page-21-0"></span>**Step 2** Click  $\equiv$  in the upper left corner of the page and choose **Management & Governance** > **Identity and Access Management**.

**Step 3** (Optional) Create a user group.

If the **SecMaster** ops user group has been created, skip this step.

- 1. In the navigation pane on the left, choose **User Groups**. On the displayed page, click **Create User Group** in the upper right corner.
- 2. On the **Create User Group** page, specify user group name and description.
	- **Name**: Set this parameter to **SecMaster\_ops**.
	- **Description**: Enter a description.
- 3. Click **OK**.
- **Step 4** Assign permissions to the user group.
	- 1. Add global permissions.
		- a. In the navigation pane on the left, choose **Permissions** > **Policies**. In the upper right corner of the displayed page, click **Create Custom Policy**.
		- b. Configure a policy.
			- **Policy Name**: Enter a policy name.
			- **Policy View**: Select **JSON**.
			- **Policy Content**: Copy the following content and paste it in the text box.

```
{
   "Version": "1.1",
   "Statement": [
      {
         "Effect": "Allow",
         "Action": [
            "iam:permissions:checkRoleForAgency",
            "iam:agencies:listAgencies",
            "iam:permissions:grantRoleToAgencyOnDomain",
            "iam:agencies:createAgency",
            "iam:permissions:grantRoleToAgency",
            "iam:permissions:grantRoleToAgencyOnProject"
        ]
      }
   ]
}
```
- c. Click **OK**.
- 2. Add project-level permissions.
	- a. In the navigation pane on the left, choose **Permissions** > **Policies**. In the upper right corner of the displayed page, click **Create Custom Policy**.
	- b. Configure a policy.
		- **Policy Name**: Enter a policy name.
		- **Policy View**: Select **JSON**.
		- **Policy Content**: Copy the following content and paste it in the text box. {

```
 "Version": "1.1",
```

```
 "Statement": [
      {
          "Action": [
             "bss:order:pay",
             "bss:unsubscribe:update",
             "bss:order:view",
             "bss:balance:view",
             "bss:order:update",
             "ecs:cloudServers:list",
             "bss:renewal:view",
             "bss:renewal:update",
             "secmaster:*:*"
\qquad \qquad ],
          "Effect": "Allow"
      }
   ]
}
```
c. Click **OK**.

**Step 5** Assign permissions to the created user group.

- 1. In the navigation pane on the left, choose **User Groups**. On the displayed page, click **SecMaster\_ops**.
- 2. On the **Permissions** tab page, click **Authorize**.

#### **Figure 2-1** RBAC

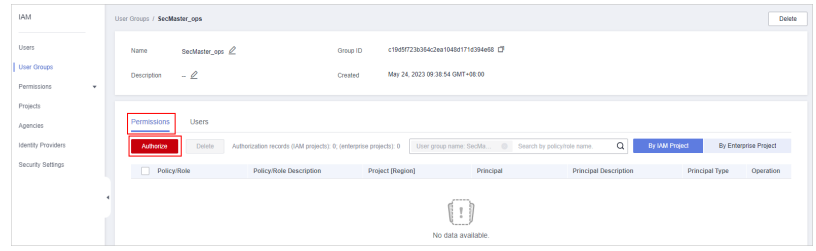

- 3. On the **Select Policy/Role** page, search for and select the policy added in **[Step 4](#page-21-0)** and click **Next**.
- 4. Set the minimum authorization scope. Select **All resources** for **Scope**. After the setting is complete, click **OK**.
- 5. Verify the authorization. The policy will be listed on the page.

#### **Figure 2-2** Successful authorization

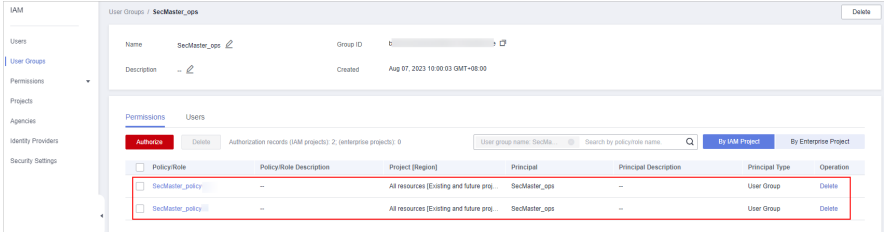

**Step 6** Add the operation account to the user group.

- 1. In the navigation pane on the left, choose **User Groups**.
- 2. Locate the row that contains the **SecMaster\_ops** user group, and click **Manage User** the **Operation** column.
- 3. In the displayed **Manage User** dialog box, select users you want to add.

**Figure 2-3** Available Users

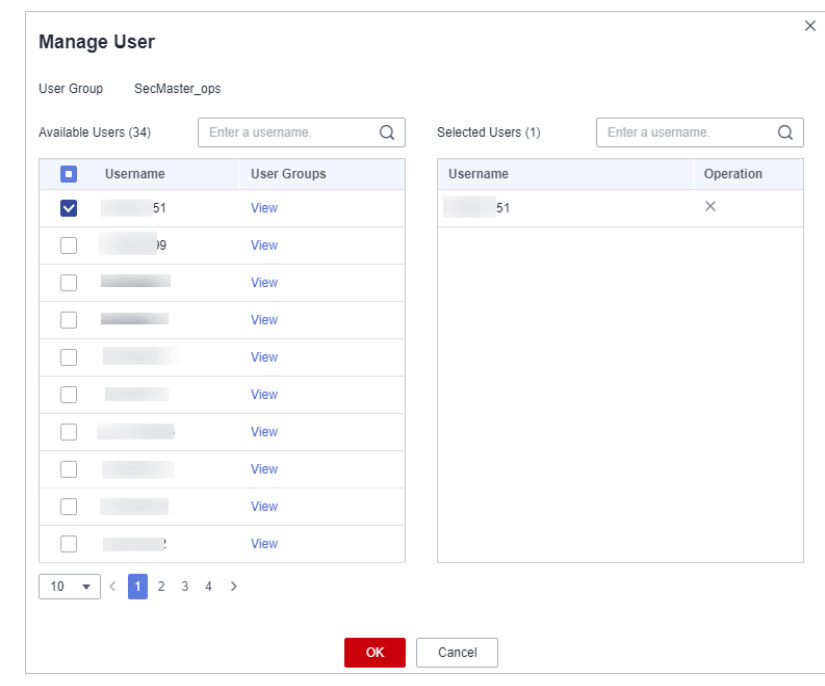

4. Click **OK**.

**----End**

# **3 Regions and AZs**

## <span id="page-24-0"></span>**3.1 What Are Regions and AZs?**

#### **Concepts**

A region and availability zone (AZ) identify the location of a data center. You can create resources in a specific region and AZ.

- Regions are divided from the dimensions of geographical location and network latency. Public services, such as Elastic Cloud Server (ECS), Elastic Volume Service (EVS), Object Storage Service (OBS), Virtual Private Cloud (VPC), Elastic IP (EIP), and Image Management Service (IMS), are shared within the same region. Regions are classified as universal regions and dedicated regions. A universal region provides universal cloud services for common tenants. A dedicated region provides services of the same type only or for specific tenants.
- An AZ contains one or more physical data centers. Each AZ has independent cooling, fire extinguishing, moisture-proof, and electricity facilities. Within an AZ, compute, network, storage, and other resources are logically divided into multiple clusters. AZs within a region are interconnected using high-speed optical fibers to facilitate the construction of cross-AZ high-availability systems.

**[Figure 3-1](#page-25-0)** shows the relationship between regions and AZs.

<span id="page-25-0"></span>**Figure 3-1** Relationship between regions and AZs

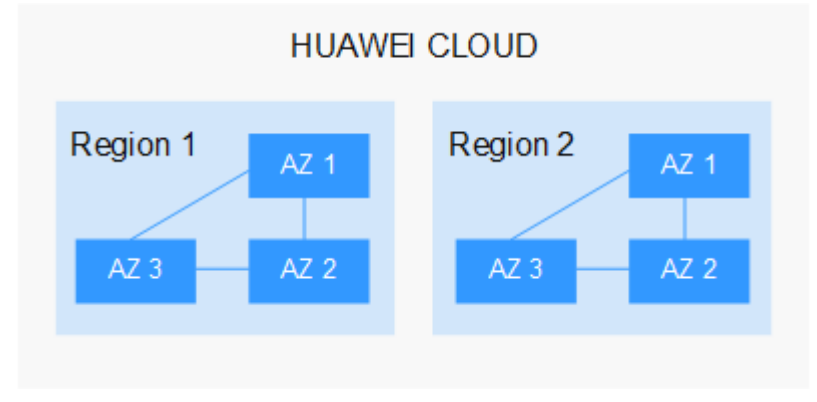

Huawei Cloud provides services in many regions around the world. You can select regions and AZs as needed.

#### **Selecting a Region**

If you or your users are in Europe, select the **EU-Dublin** region.

#### **Selecting an AZ**

When determining whether to deploy resources in the same AZ, consider your applications' requirements on disaster recovery (DR) and network latency.

- For high DR capability, deploy resources in different AZs in the same region.
- For low network latency, deploy resources in the same AZ.

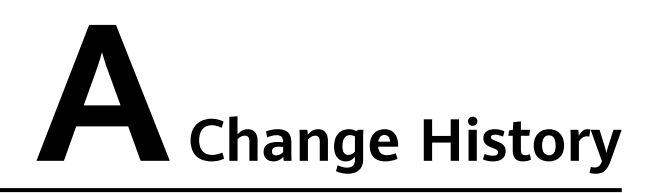

<span id="page-26-0"></span>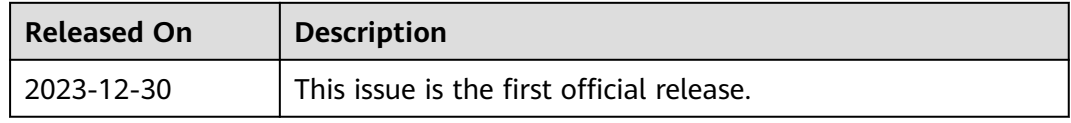